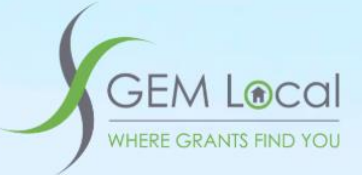

# **GEM Local for Ruapehu District Councils' Community Organisations**

### **Welcome to GEM Local**

This tool is designed to help you find grants that are relevant to your organisation, based on where you operate, what you do, and what your legal status is.

**This HowTo guide will lead you through the process to register your organisation for access to your personalised grants calendar and grants management system.**

**HowTo: Subscribe to GEM Local through Ruapehu District Council**

**Your contact at council will provide you with an Access Code coupon for your subscription.**

Open your internet web browser and go to this web site address (or click on the following link)

<https://gemlocal.com/auth/login>

You will land on the GEM Local home page:

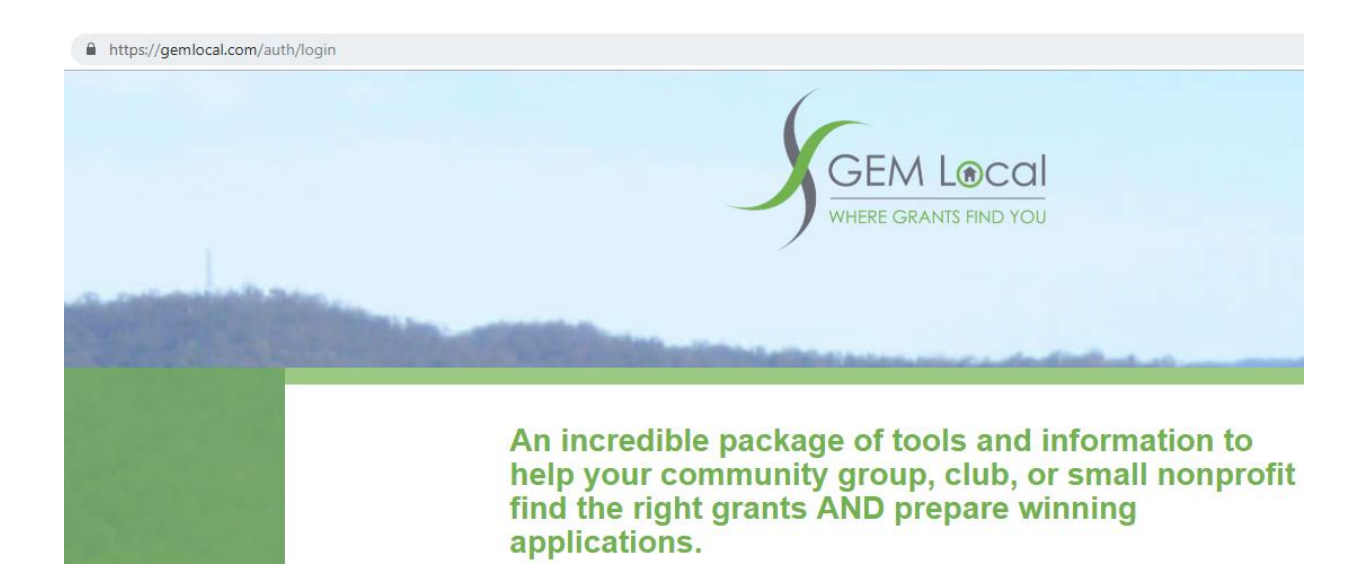

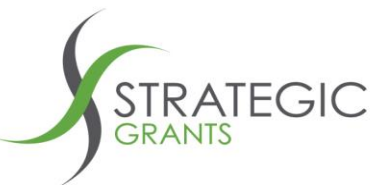

Scroll down to the section of the page where it says

**I have a Council Access code.**

and click onto the link that says **Register Here with your Council Access code**

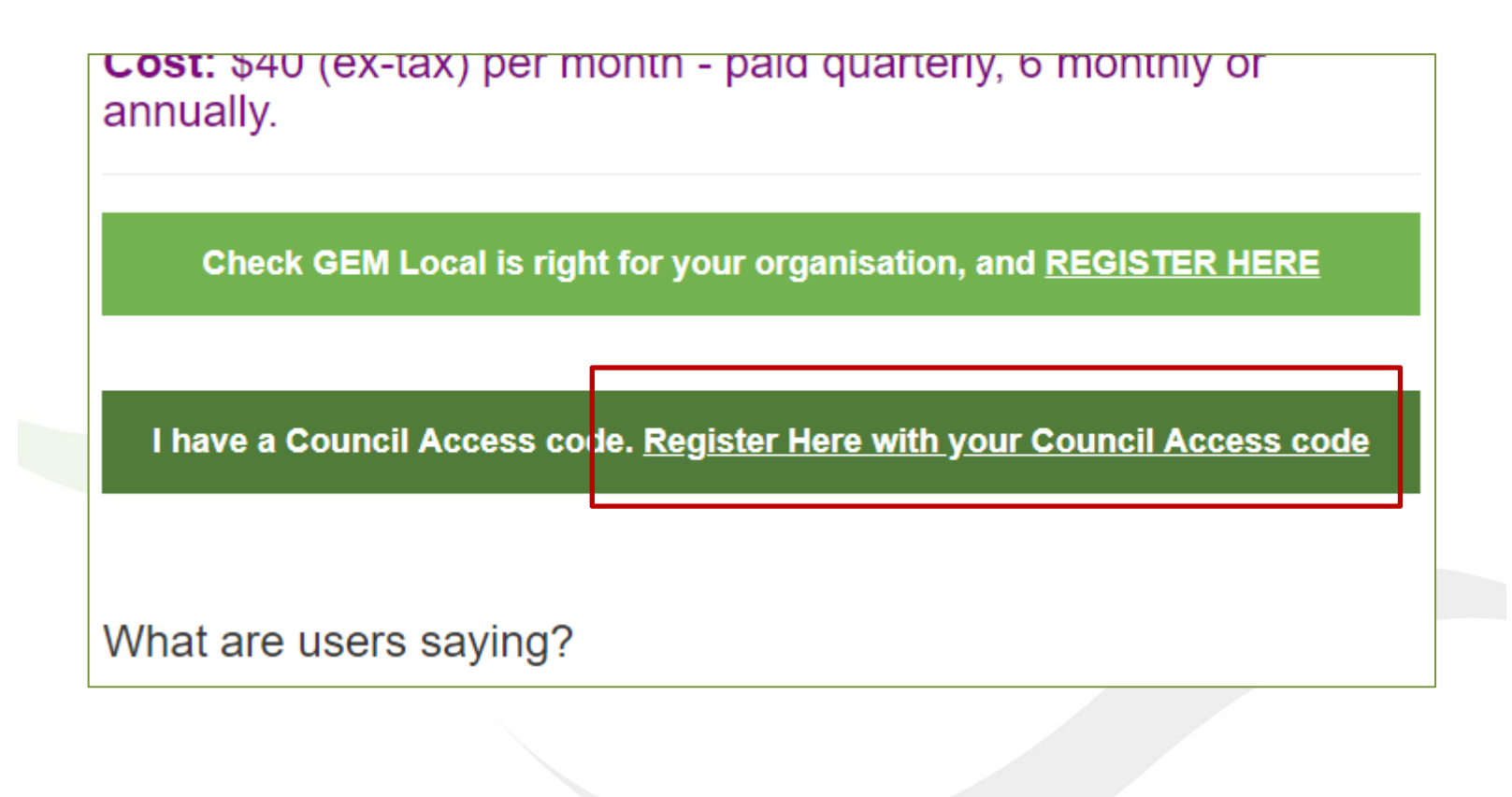

Strategic Grants Pty Ltd | ABN 58 140 784 943

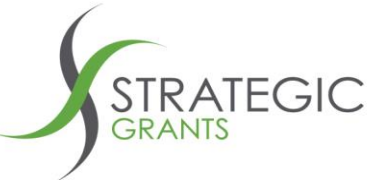

Grant strategies to bridge the divide between grant-seekers and grant-makers

You are presented with the Register screen:

PO Box 384

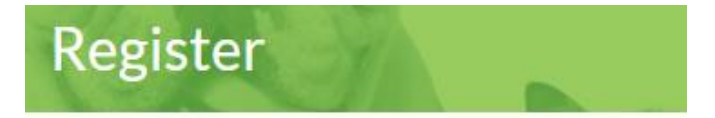

# **GEM Local for Councils** Free

Enter your council coupon code \*

Type in your assigned **council coupon code** / council access code.

*Note that if you type it incorrectly you will receive an* Invalid coupon code *error message:*

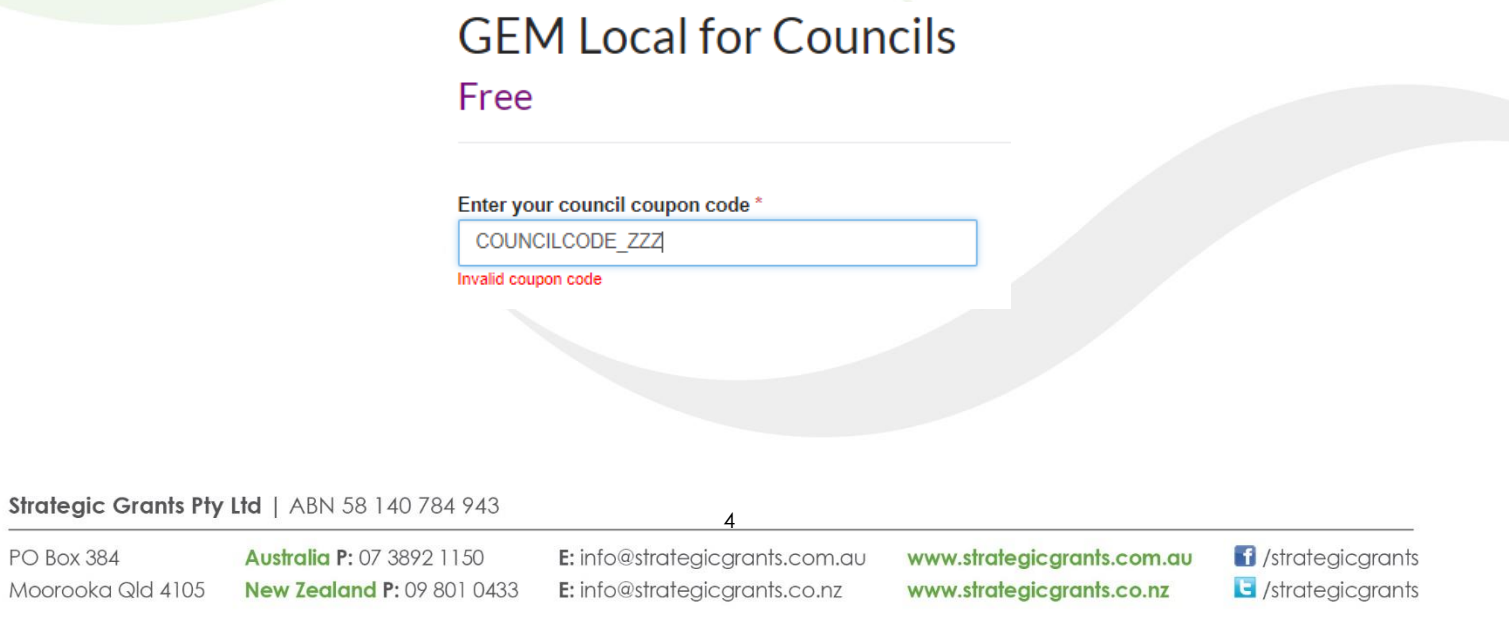

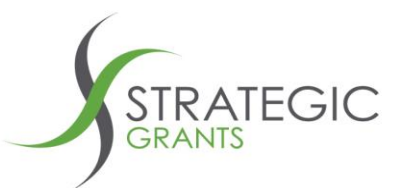

On typing in a valid **council coupon code**, the web page will expand to provide a page where you can enter your **Organisation Details**

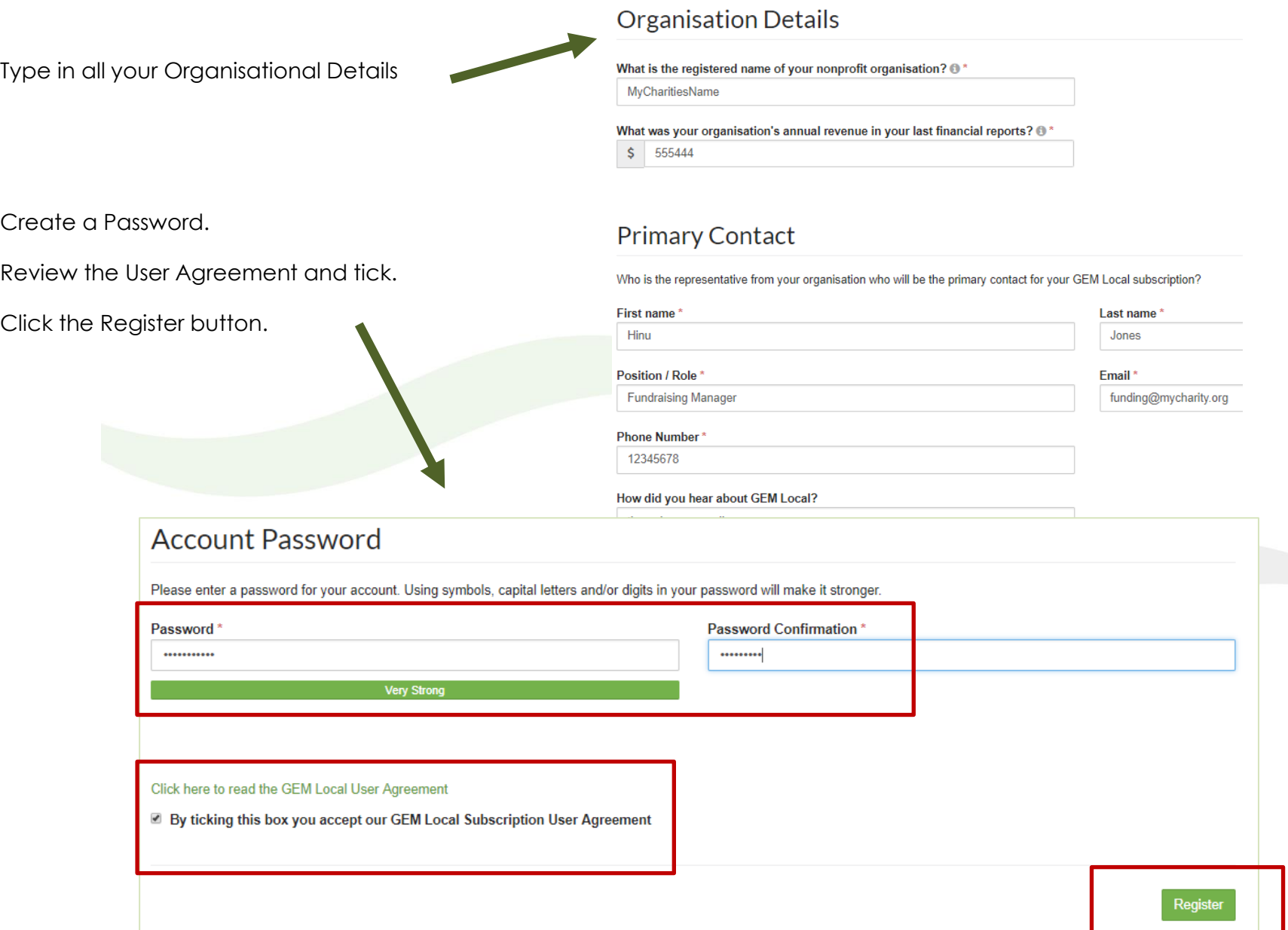

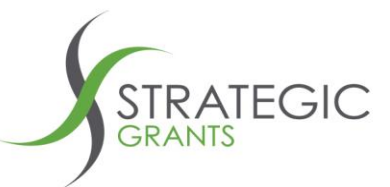

After you click Register, you will be directed to this screen.

Don't click anything, but wait to be directed to the GEM Local set up pages.

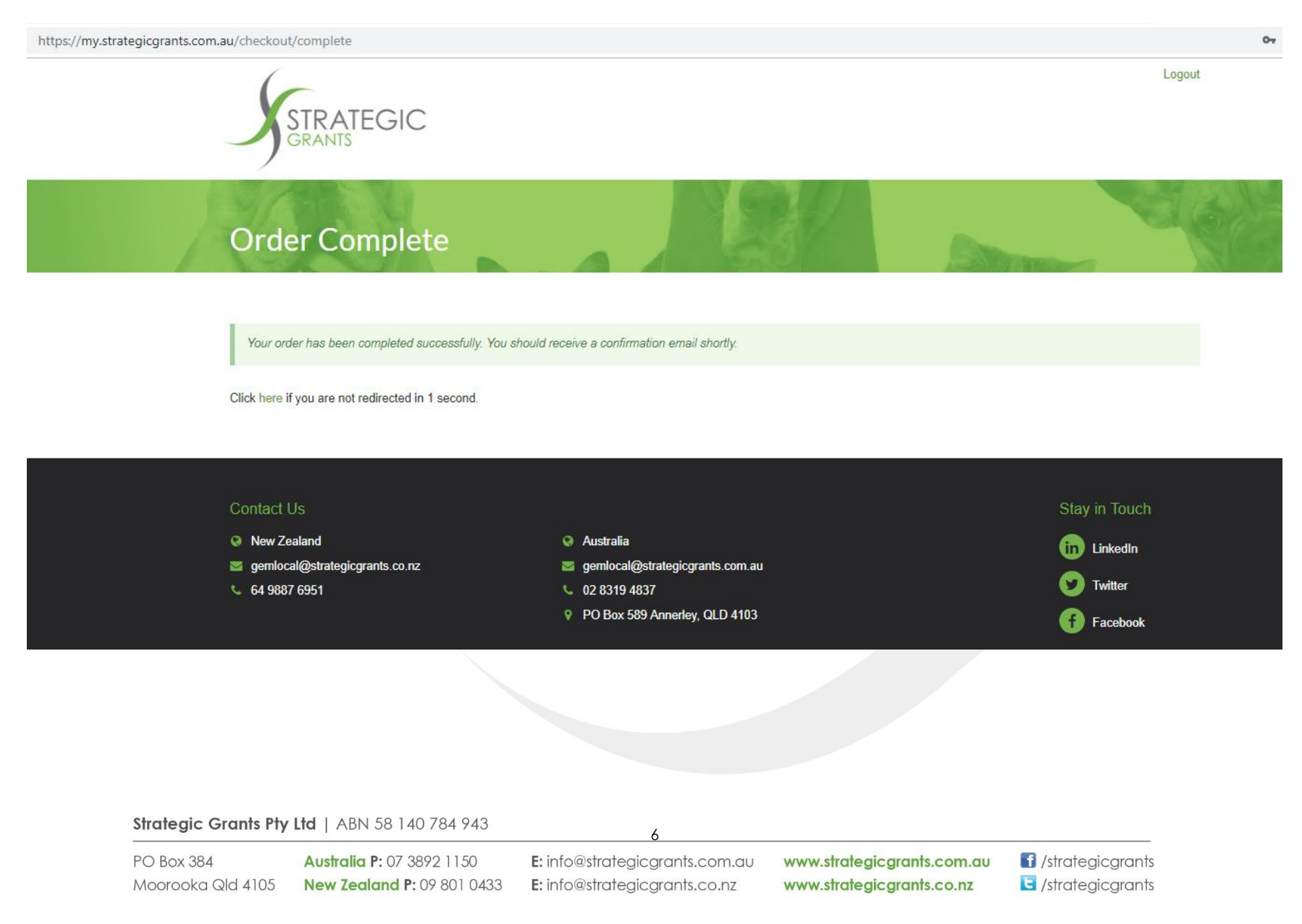

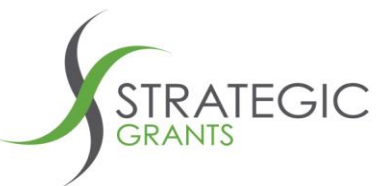

You have now started the initial setup of your GEM Local grants calendar.

*Note that you can change any of these settings you are about to set up, at any time in the future, within your GEM Local.*

Tick on all relevant Legal Status option(s) that are relevant to your organisation.

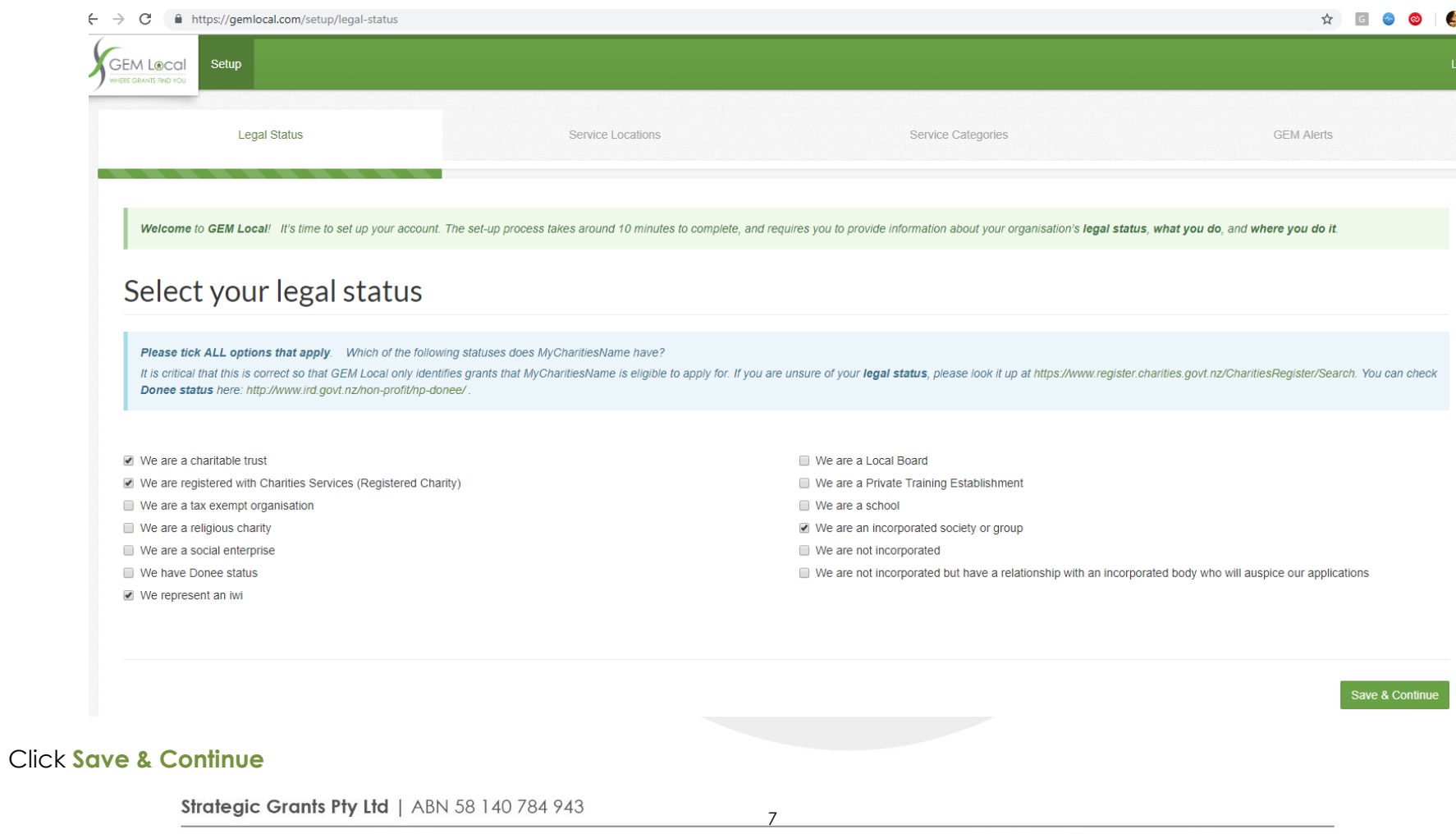

PO Box 384

**Australia P: 07 3892 1150** Moorooka Qld 4105 New Zealand P: 09 801 0433

E: info@strategicgrants.com.au E: info@strategicgrants.co.nz

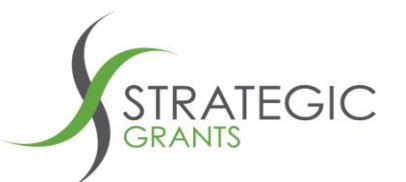

Specify which Geographic Regions you operate in. These are the regions in which you are seeking to fund your projects.

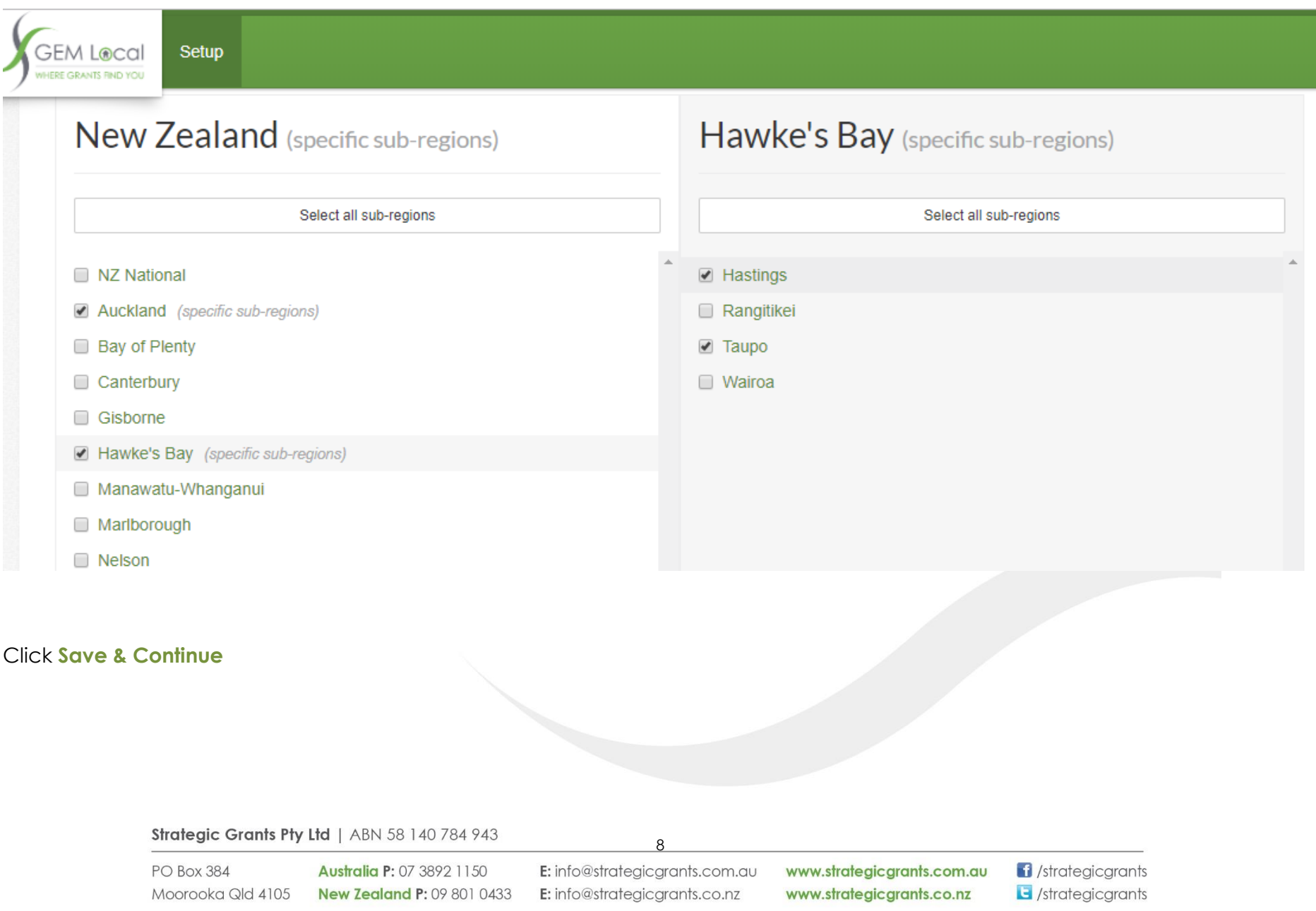

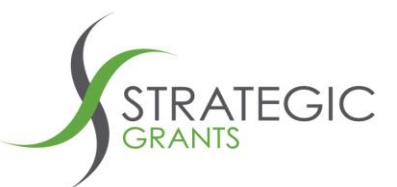

Select which Categories you are seeking funding for.

It is important to be specific and relevant to the projects you are seeking to fund, so that you don't receive irrelevant grants.

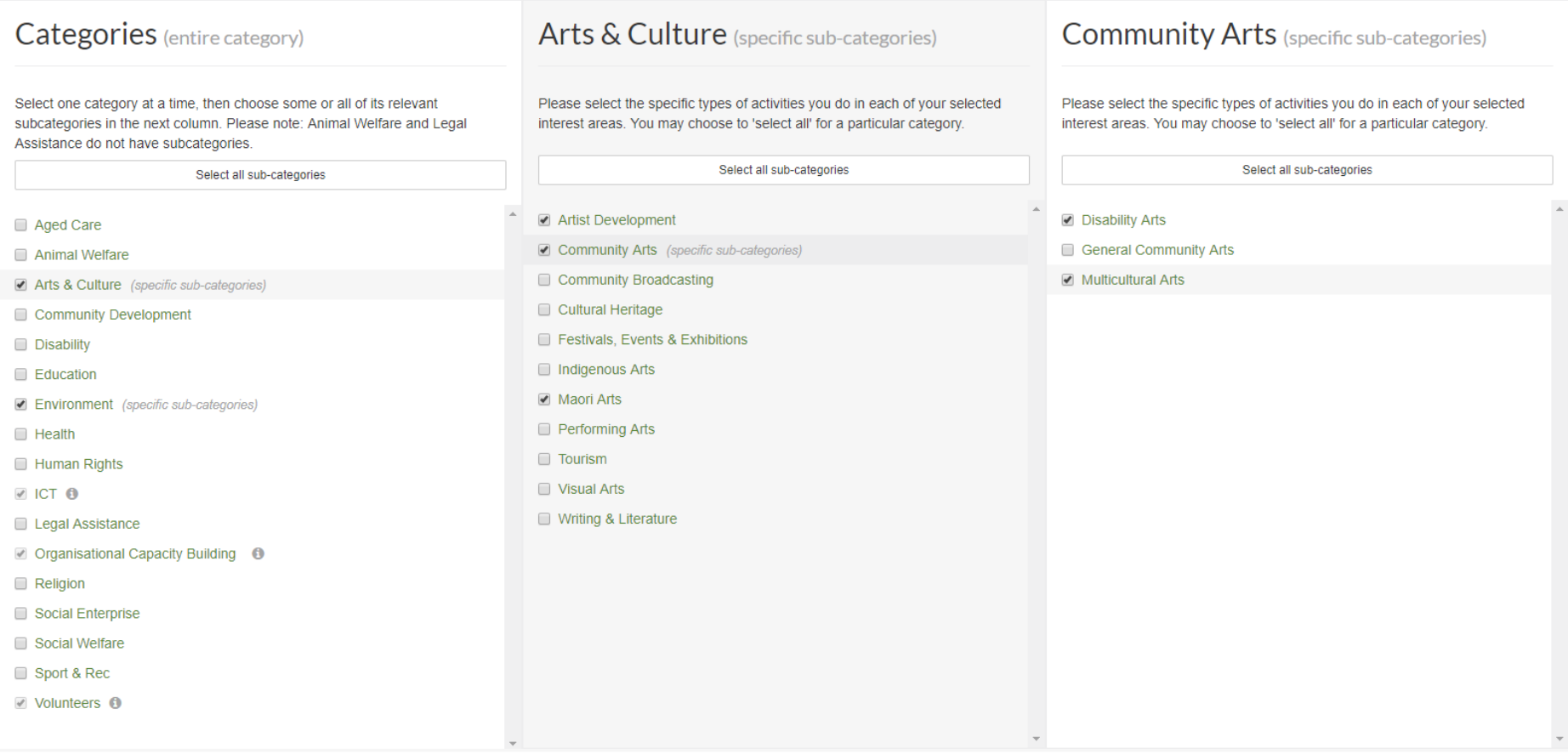

Save & Continue

#### Click **Save & Continue**

Strategic Grants Pty Ltd | ABN 58 140 784 943

9

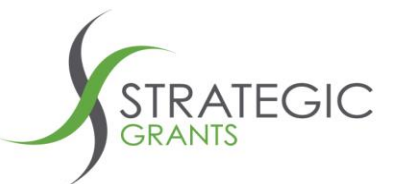

GEM Local will send you an email alert each time there is a new grant, that is relevant to your Organisation (based on the profile you are currently setting up).

In addition to the main email address for your Organisation, you can nominate 2 other email accounts to receive the email alerts.

## Select your email alerts

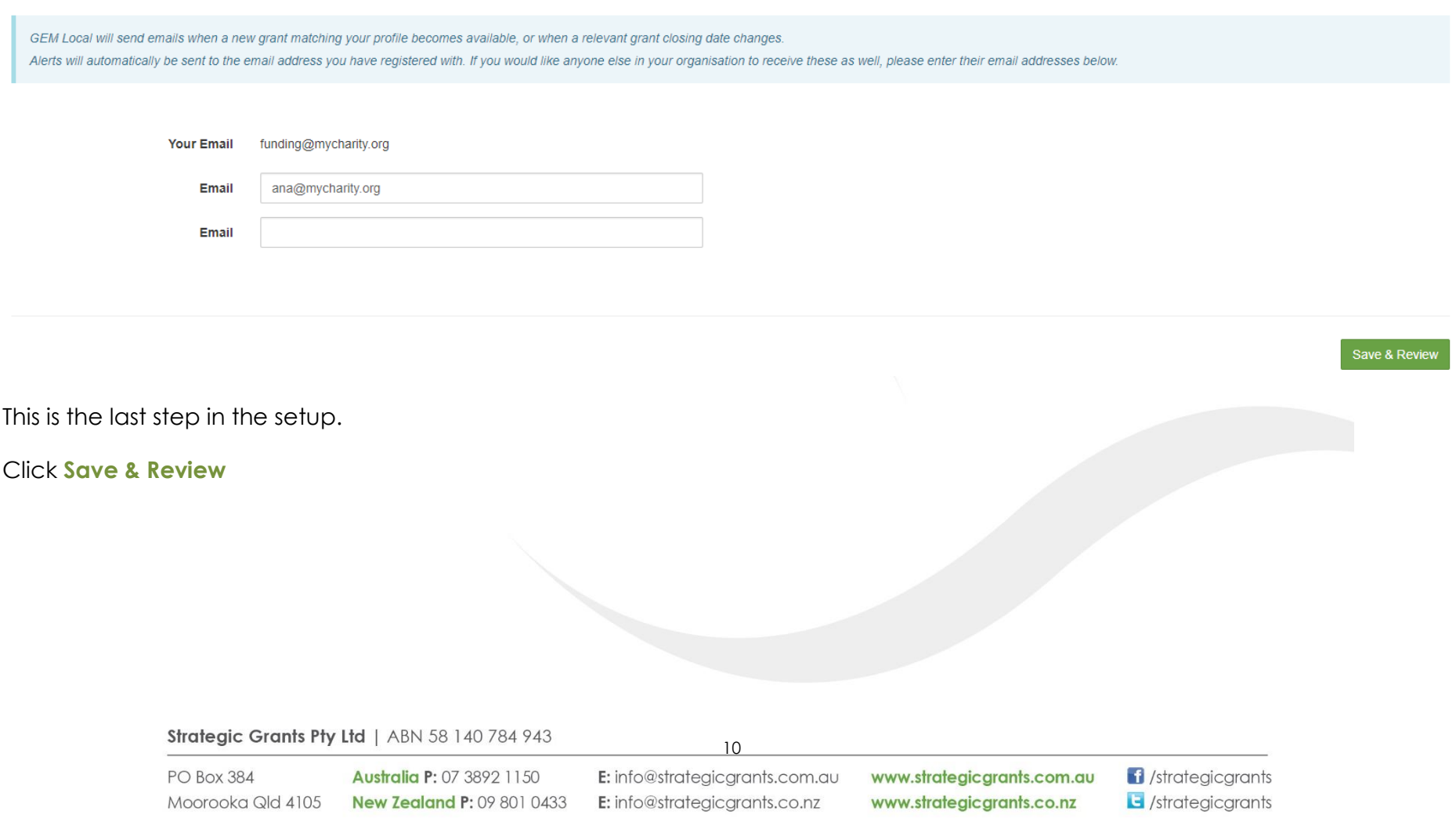

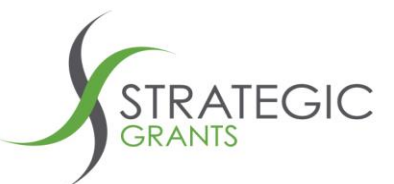

Here you can review the details you have set up in the previous steps.

#### *You can always come back to this at any time, to update your settings*

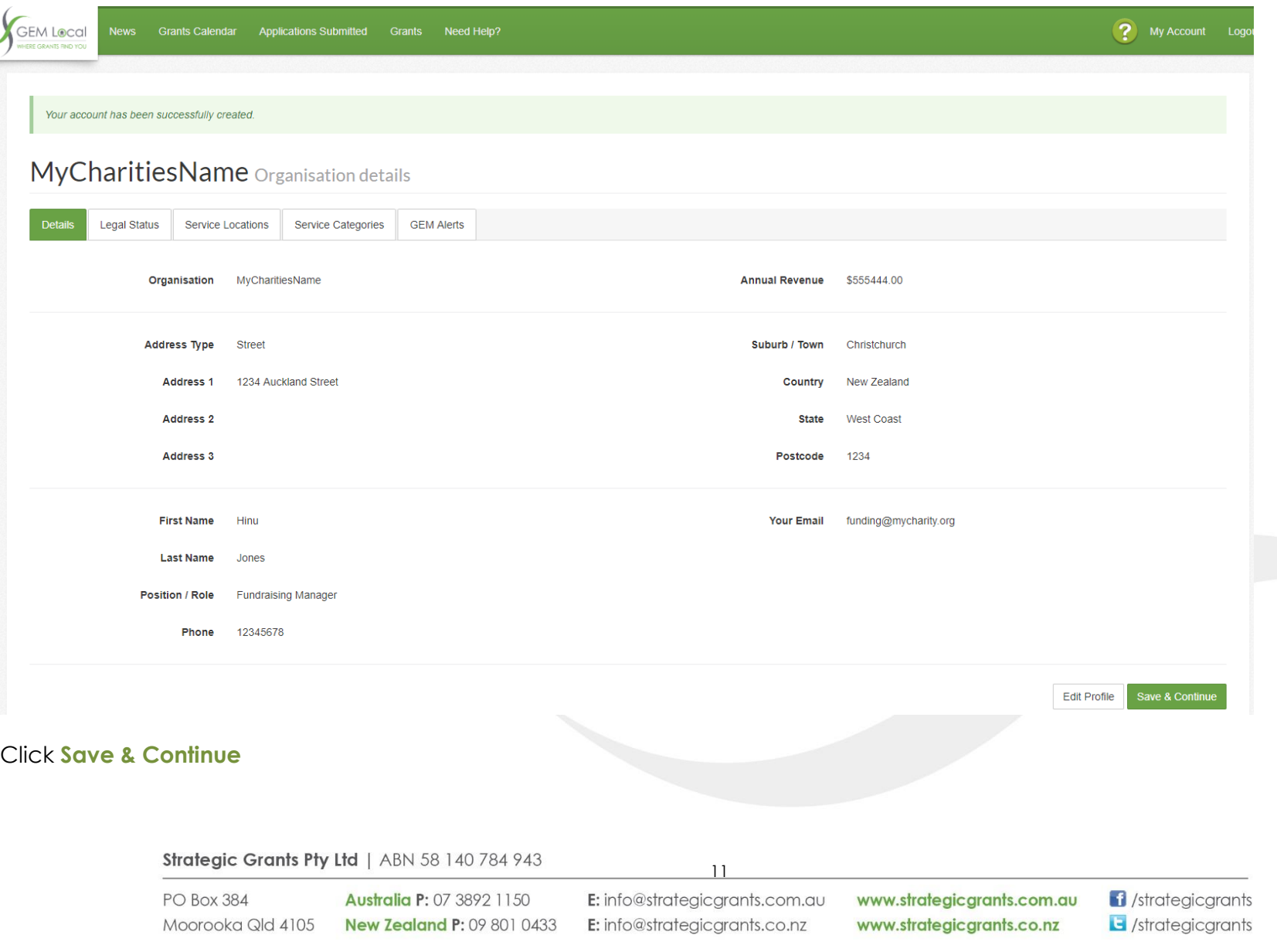

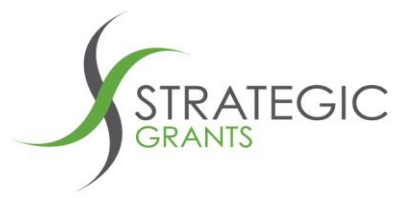

#### **Congratulations! Your GEM Local account is set up and you are ready to start looking for new grant opportunities!**

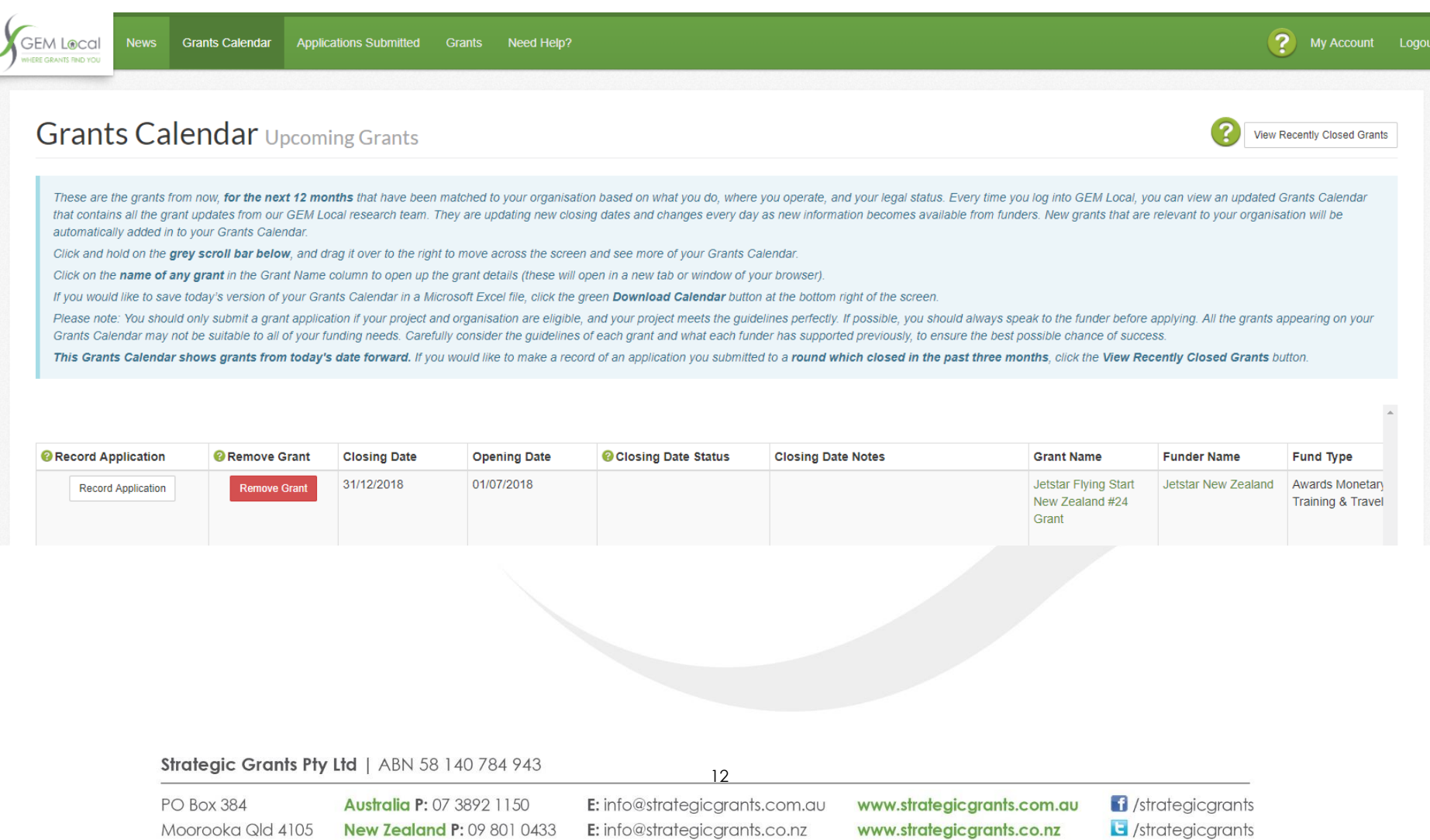